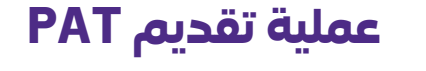

stc-

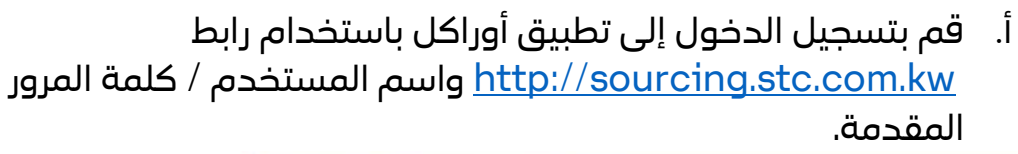

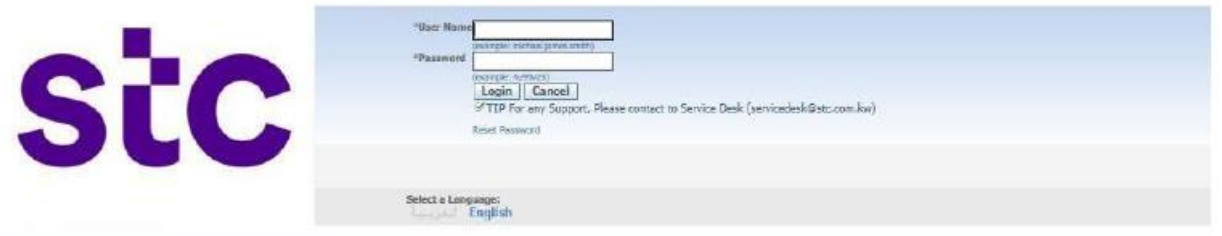

## ب. لتحميل طلب PAT، ينقر المورد على تحميل PAT على شبكة stc

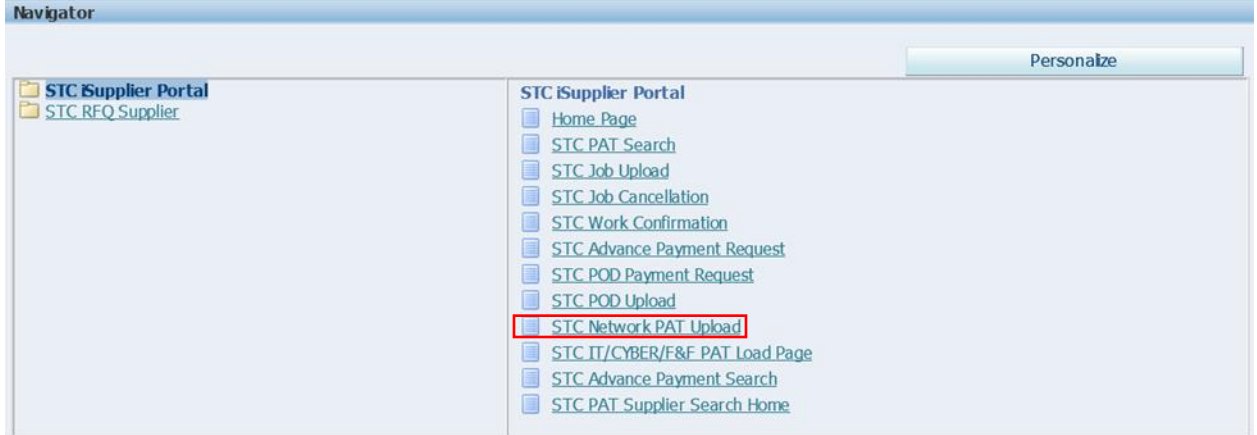

ج. أدخل / حدد رقم أمر الشراء د. انقر فوق زر تحميل تقرير إضافة الأصول لتحميل الملف

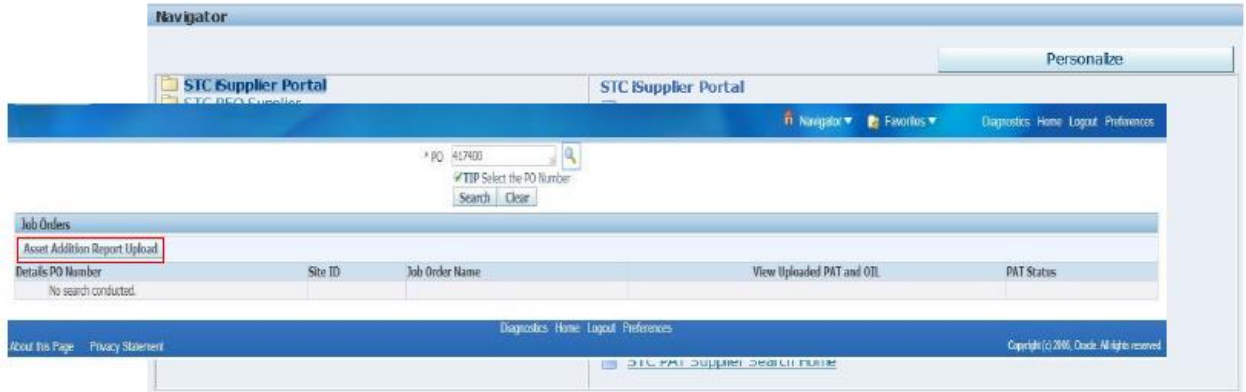

www.stc.com.kw

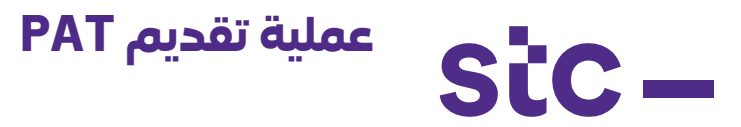

ه. انقر فوق تنزيل نموذج، يمكنك حفظ النموذج المعبأ مسبقًا ووفقًا لمتطلبات PAT والتأكد من تعبئة المعلومات المطلوبة

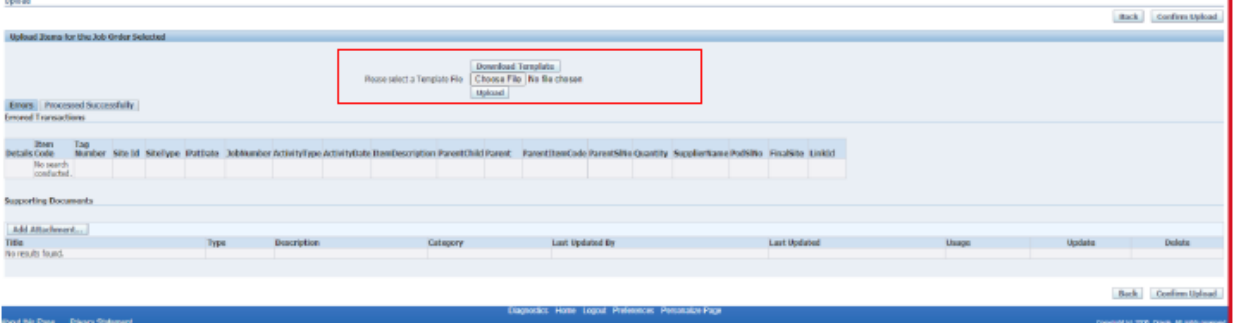

- و. حدد النموذج المعبأ
	- ز. انقر فوق تحميل

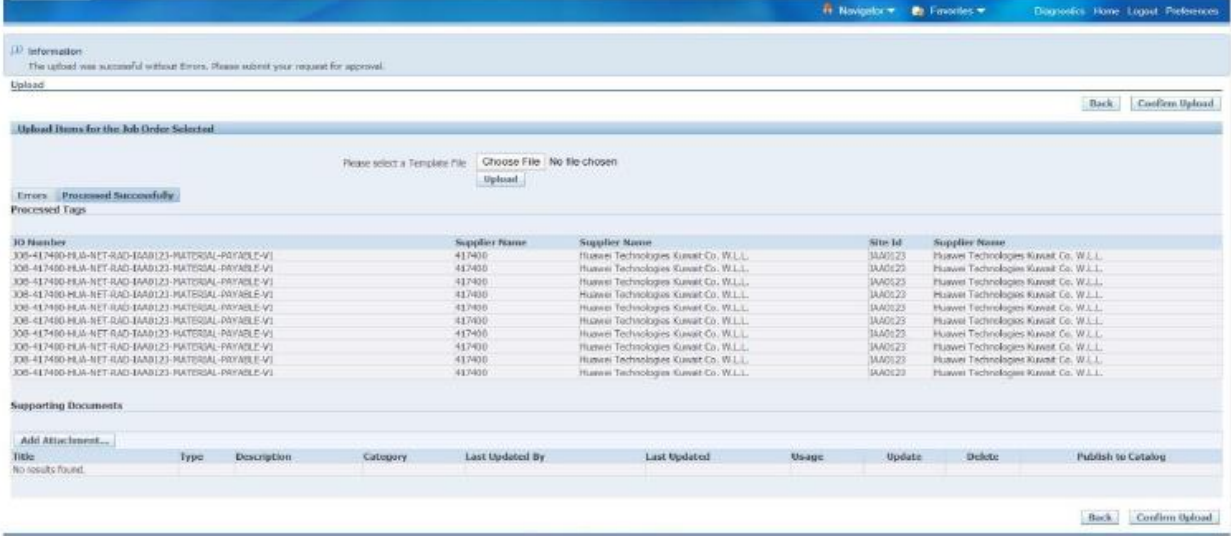

ح. سيقوم النظام بالتحقق من صحة بيانات النموذج وسيقوم بمعالجة ملف PAT بنجاح. ط. يجب أن تكون أسماء الوظائف ضمن أمر الشراء المحدد ي. يجب أن تكون المواقع ضمن أمر الشراء المحدد ك. يجب أن تكون الأرقام التسلسلية لكل عنصر تم تحميله فريدة ل. يجب أن يكون كود Cul ضمن أمر الشراء المحدد م. انقر فوق تأكيد لتحميل ملف طلب PAT

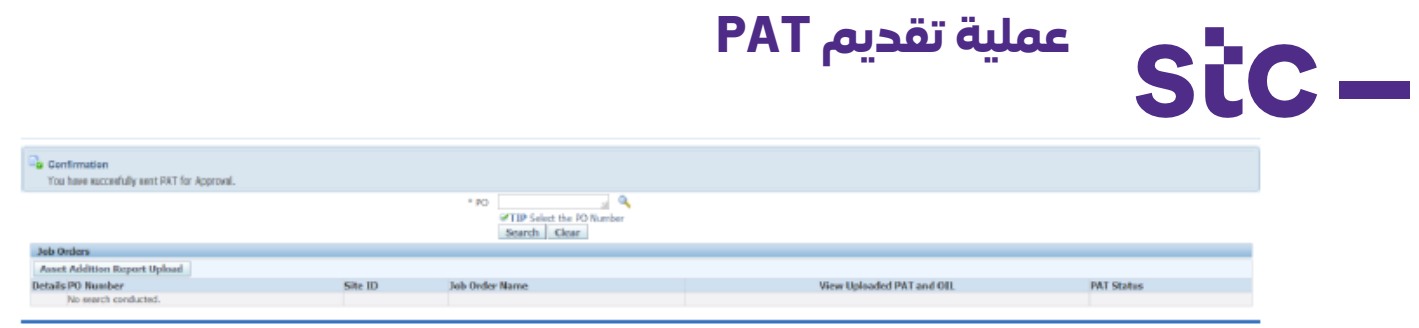

إذا كان أمر الشراء مرتبطًا بتكنولوجيا المعلومات / الأمن السيبراني أو الأثاث والتجهيزات

- 1. لتحميل طلب PAT ، يرجى النقر فوق صفحة تحميل IT/CYBER/F and F PAT
	- .2 حدد رقم أمر الشراء
	- 3. انقر فوق تنزيل نموذج حيث يمكنك حفظ النموذج المعبأ مسبقًا ووفقًا لمتطلبات PAT، يرجى إكمال المعلومات المطلوبة
		- .4 حدد النموذج المعبأ وانقر على زر تصفح وانقر على زر إرسال
			- .5 بمجرد التحميل انقر فوق التحقق من صحة العنصر

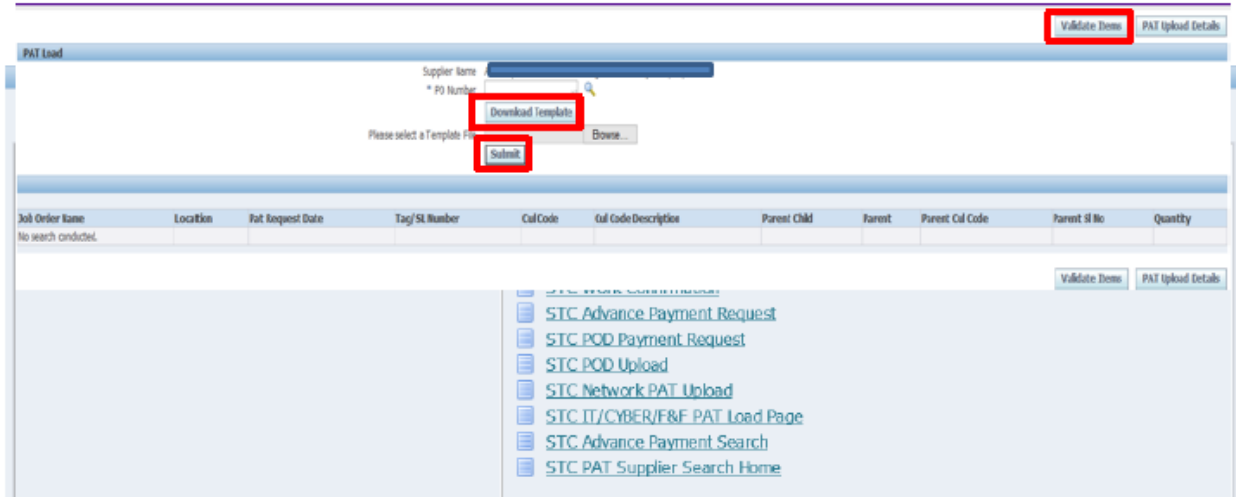

- .6 يجب أن تكون أسماء الوظائف ضمن أمر الشراء المحدد
	- .7 يجب أن تكون المواقع ضمن أمر الشراء المحدد
- 8. يجب أن تكون الأرقام التسلسلية لكل عنصر تم تحميله فريدة
	- .9 يجب أن يكون Code Cul ضمن أمر الشراء المحدد
		- .10بمجرد االنتهاء من التحقق
		- .11 انقر فوق تأكيد لتحميل ملف طلب PAT